# **Schritt-für-Schritt-Anleitung für die Online-Bewerbung zum Hochschulwechsel (Bachelor-Design und Freie Kunst/ Diplom) Bewerbungszeiträume:**

# **1.–31. Mai für das WiSe und vom 1.Dezember – 2. Januar für das SoSe**

# Schritt 1- Benutzerzugang anlegen:

Öffnen Sie die Campusscore Webseite: https://cms.kh-berlin.de/login/#/ und legen Sie sich zuerst einen Benutzerzugang über den "registrieren" Button an.

(Es kann jederzeit zwischen den Sprachen deutsch und englisch gewechselt werden.)

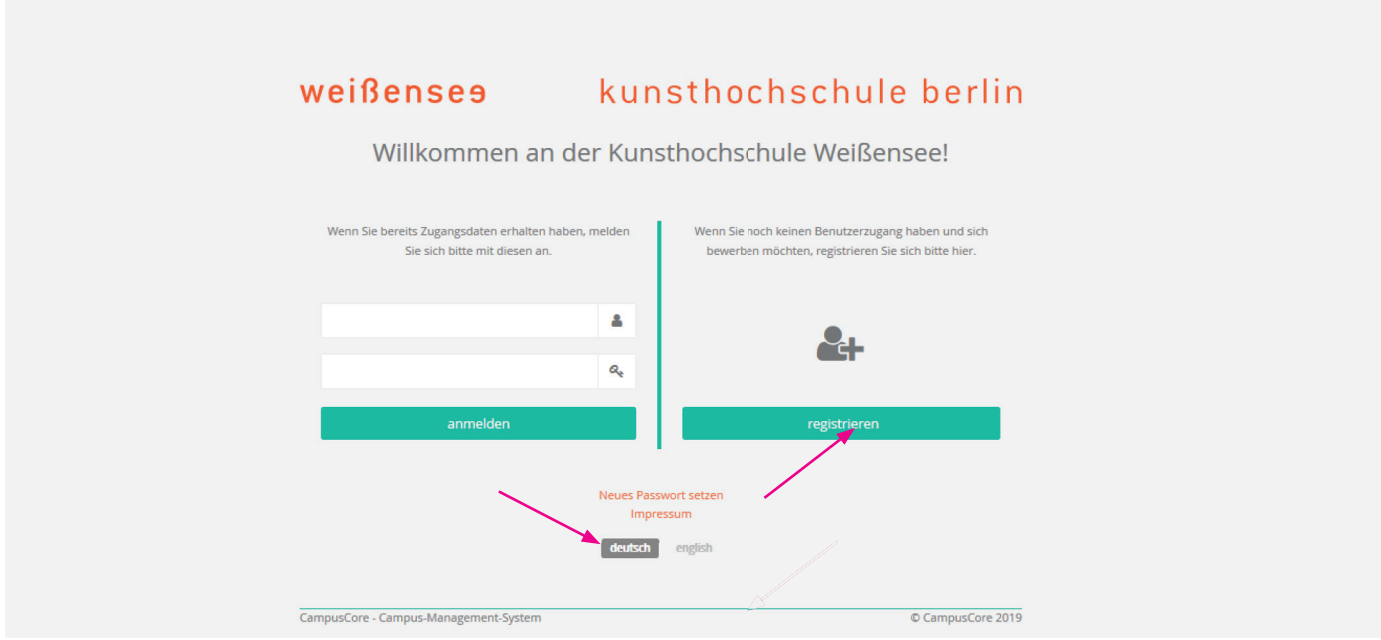

# Schritt 2 - Zugangsdaten erstellen, Stammdaten bearbeiten:

Für die Registrierung füllen Sie bitte alle Pflichtfelder aus (durch orangefarbene Symbole markiert  $\blacksquare$ ).

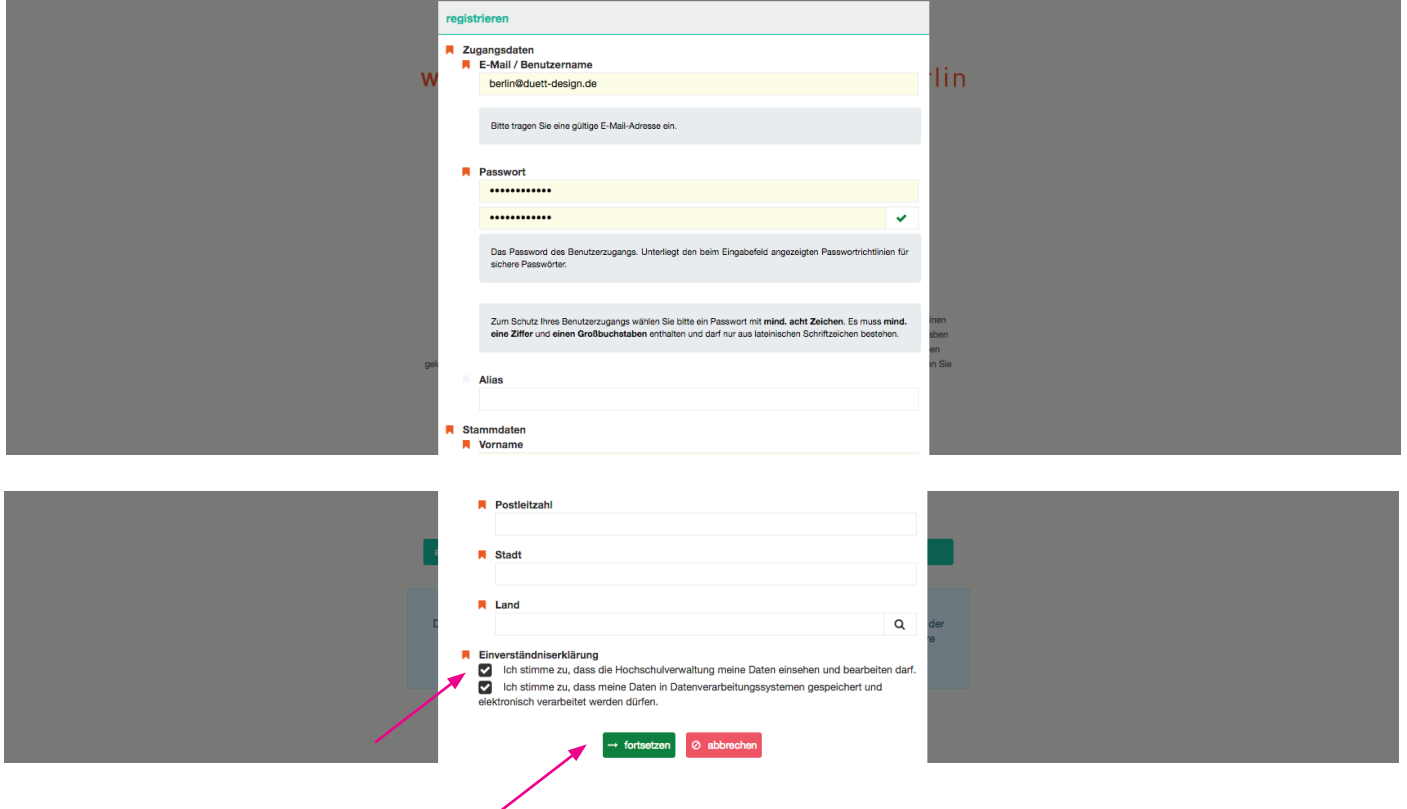

### Schritt 3 - Registrierung abschließen:

Sobald Sie auf "ok" geklickt haben, bekommen Sie eine E-Mail mit Ihrem Aktivierungslink, um den Registrierungsvorgang abzuschließen.

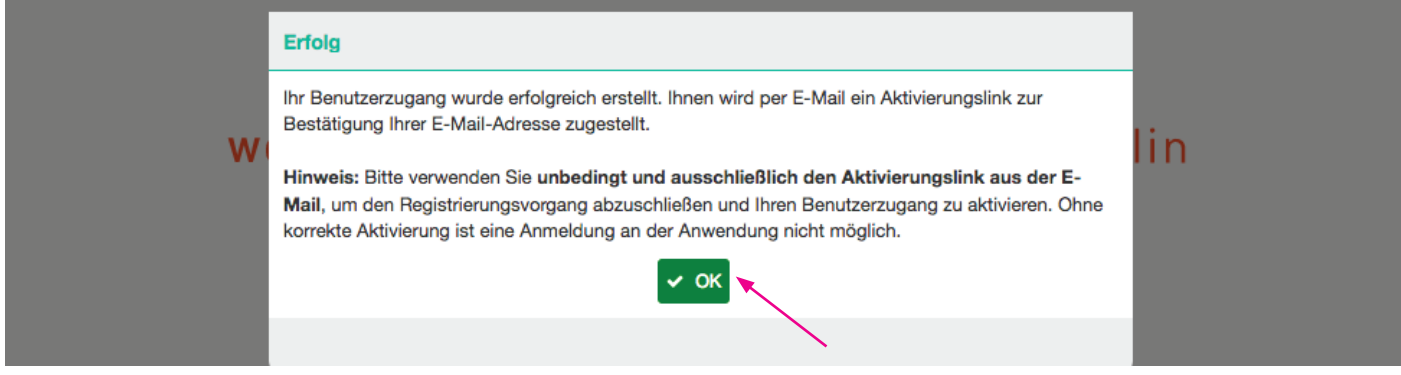

# Schritt 4 - Benutzer innenzugang aktivieren:

Bestätigen Sie den Zugangslink in der von uns zugesendeten E-Mail. Falls Sie keine E-Mail in Ihrem Posteingang finden, schauen Sie bitte in Ihrem Spamordner nach! Der Absender lautet: no-reply@kh-berlin.de Es kann einige Minuten dauern, bis die Email mit Betreff "Aktivierung des Benutzer innenzugangs / User account activation" zugestellt ist. Der Link ist 48 Stunden aktiv!

Sehr geehrte\_r Maxi Musterfrau,

herzlich willkommen, Sie haben sich im Campusmanagementsystem der weißensee kunsthochschule berlin registriert.

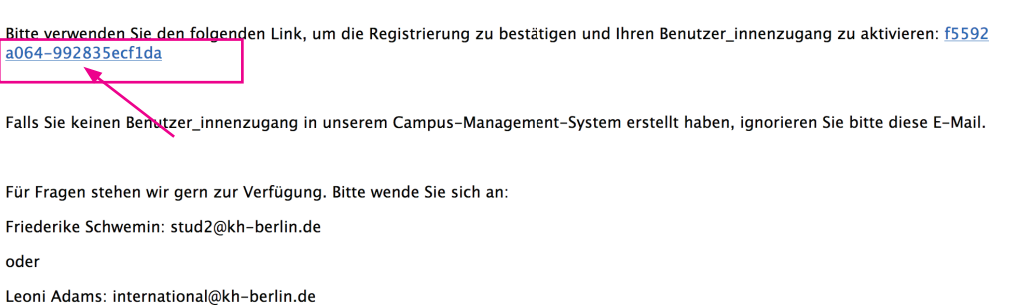

Mit freundlichen Grüßen

Ihr Referat Studienangelegenheiten

# Schritt 5 - Anmelden:

Bitte melden Sie sich jetzt mit Ihren Zugangdaten an! Falls Sie Ihr Passwort vergessen haben, können Sie jederzeit ein neues Passwort erstellen!

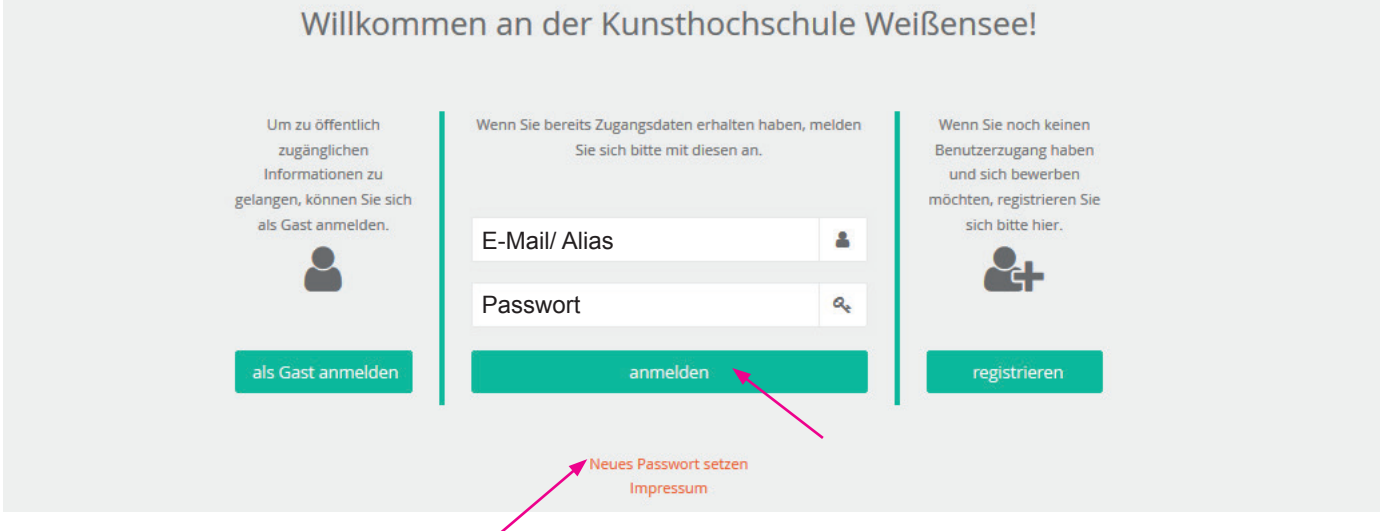

#### Schritt 6 - Ihr Account:

Nun befinden Sie sich in Ihrem Account und können unter "Bewerbung" (linke Spalte) mit der Online-Bewerbung zum Hochschulwechsel starten oder im Suchfeld das Wort Bewerbung eingeben, um zu "Meine Bewerbung erstellen und verwalten" zu gelangen.

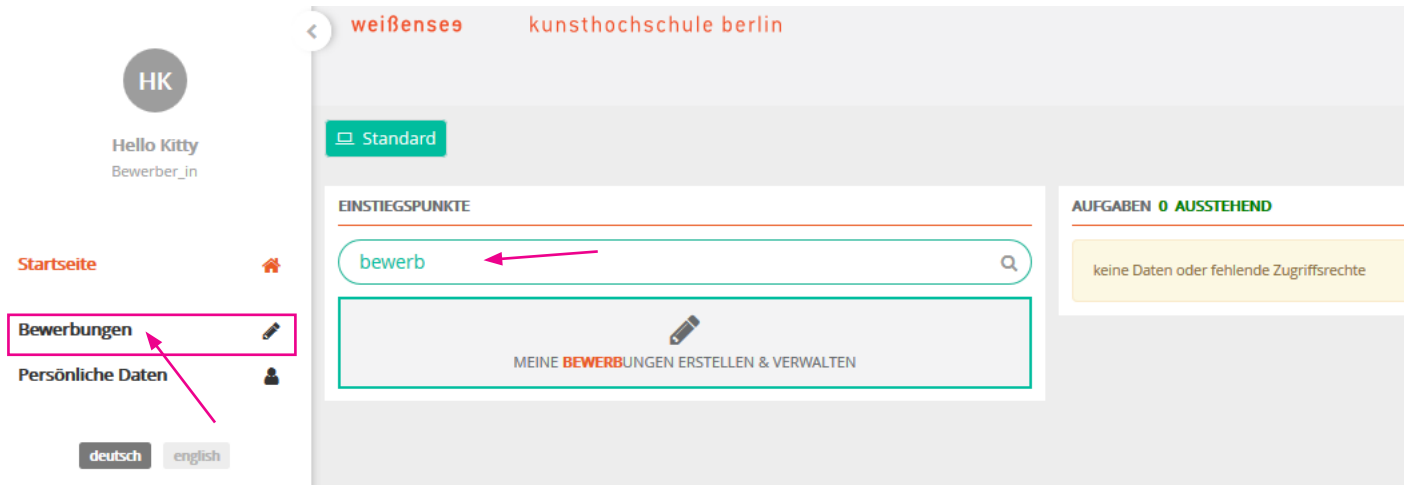

#### Schritt 7 - Bewerbung erstellen:

Erstellen Sie Ihre Bewerbung mit dem  $+$  -Zeichen (oben rechts).

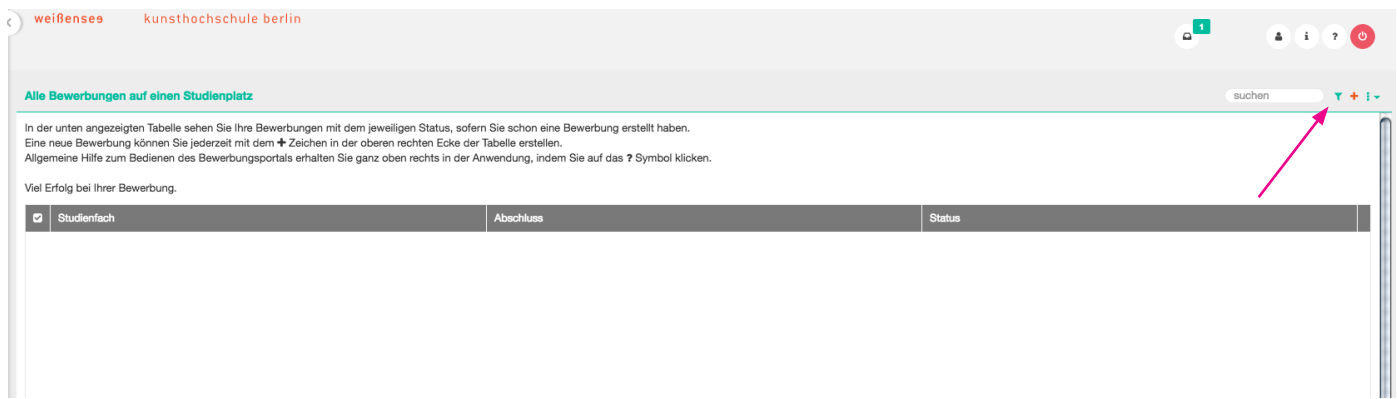

# Schritt 8 - Fachgebiet auswählen:

Wählen Sie zuerst Ihr gewünschtes Fachgebiet aus, klicken Sie dann auf "Hochschulwechsel" unter der Bewerbungsordnungsfassung und setzen sie fort.

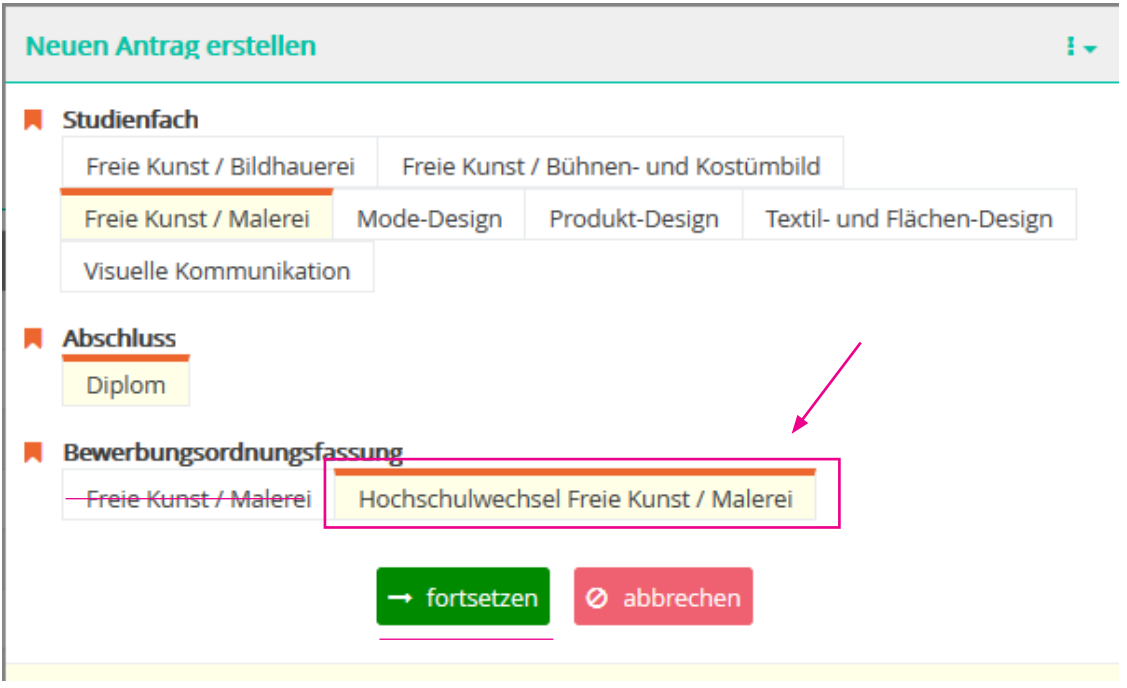

# Schritt 9 - Überprüfen:

Überprüfen Sie, ob Sie sich für das richtige Fachgebiet und Bewerbungsverfahren bewerben und klicken Sie auf "fortsetzen".

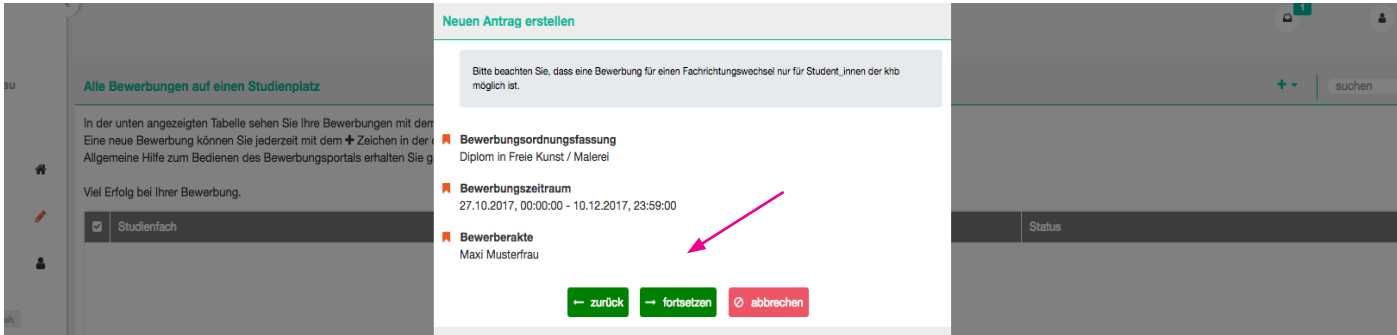

#### Schritt 10 - Übersicht der Bewerbungsformulare:

Nun befinden Sie sich in der Übersicht. Hier können Sie überprüfen, welche Formulare vollständig sind oder noch überarbeitet werden müssen.

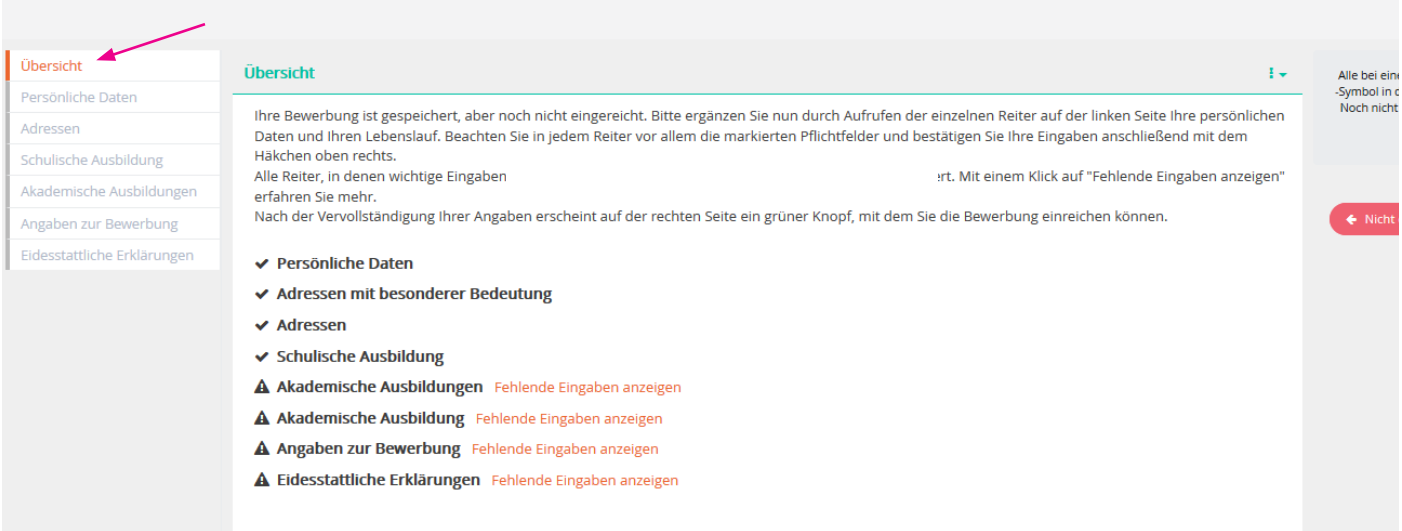

# Schritt 11- Angaben der persönlichen Daten:

Beginnen Sie mit dem 1. Tab/Formular "Persönliche Daten". Die Angaben, die bei der Registrierung eingegeben wurden, sind bereits schon eingepflegt. Indem Sie den Stift (oben rechts) anklicken, können Sie die einzelnen Formulare und Ihre Angaben vervollständigen, bearbeiten bzw. ändern. Sie müssen alle **A** Pflichtfelder ausfüllen, um fortfahren zu können.

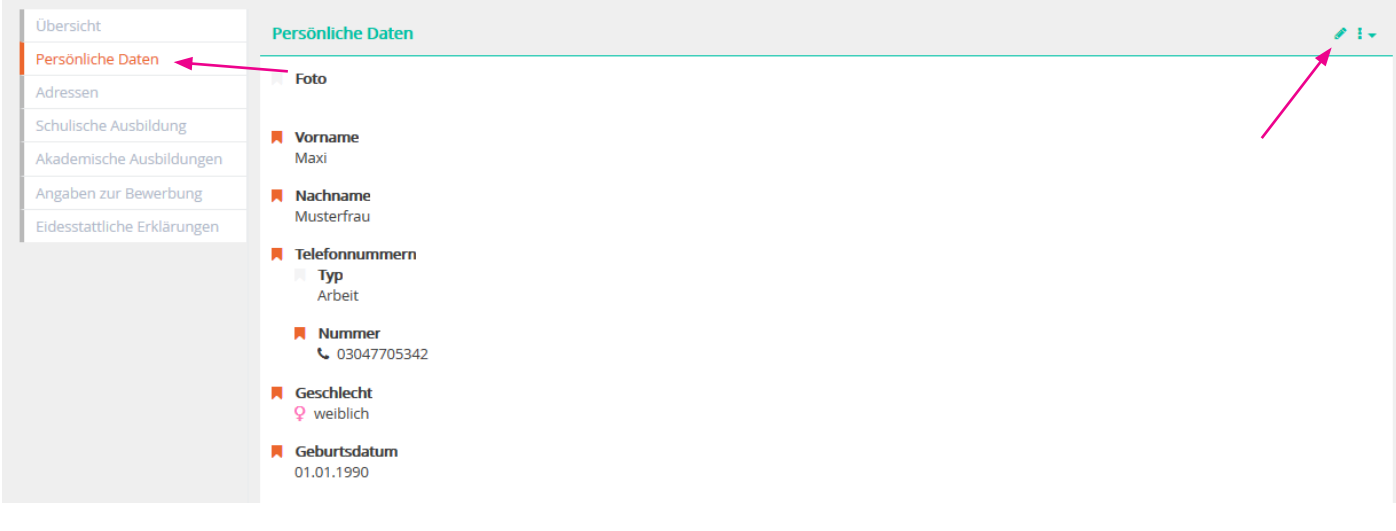

### Schritt 12 - Angaben der persönlichen Daten sichern:

Wenn Ihre Angaben vollständig sind, speichern Sie das Formular durch das  $\blacktriangleright$  Häkchen (oben rechts). Falls Sie weitere Adressen hinzufügen möchten, gehen Sie zum nächsten Tab "Adressen" oder einfach direkt zum Tab/ Formular "Schulische Ausbildung"..

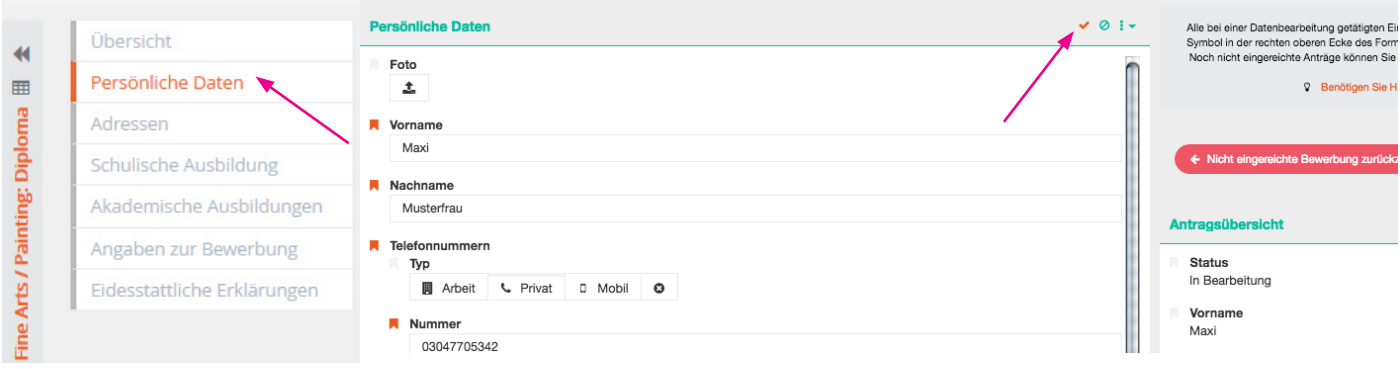

# Schritt 13 - Angaben zur schulischen Ausbildung:

Nachdem alle Angaben vollständig ausgefüllt sind, sichern Sie Ihre Angaben und wechseln Sie zum Formular "Akademische Ausbildung".

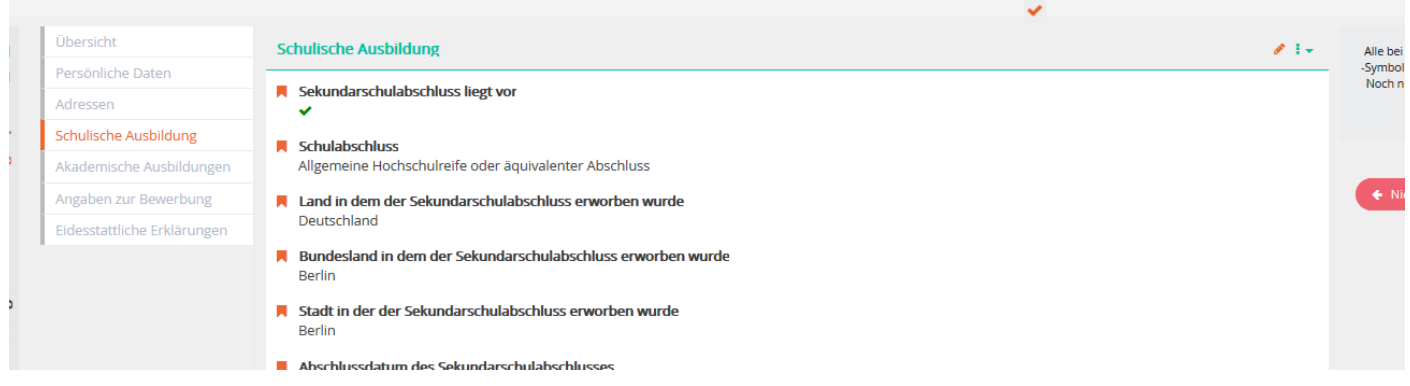

# Schritt 14 - Angaben zur akademischen Ausbildung:

Klicken Sie auf das  $\pm$  Zeichen, um akademische Ausbildungen hinzuzufügen. Falls Sie an mehreren Universitäten studiert haben, fügen Sie durch das Plus-Zeichen weitere Ausbildungen hinzu.

Hinweis: Geben Sie bitte unter der Überschrift "absolvierte Studiendauer in akademischen Zeiträumen" die jeweilige Anzahl an absolvierten Fachsemestern an. Ein Semester entspricht einem halben Jahr.

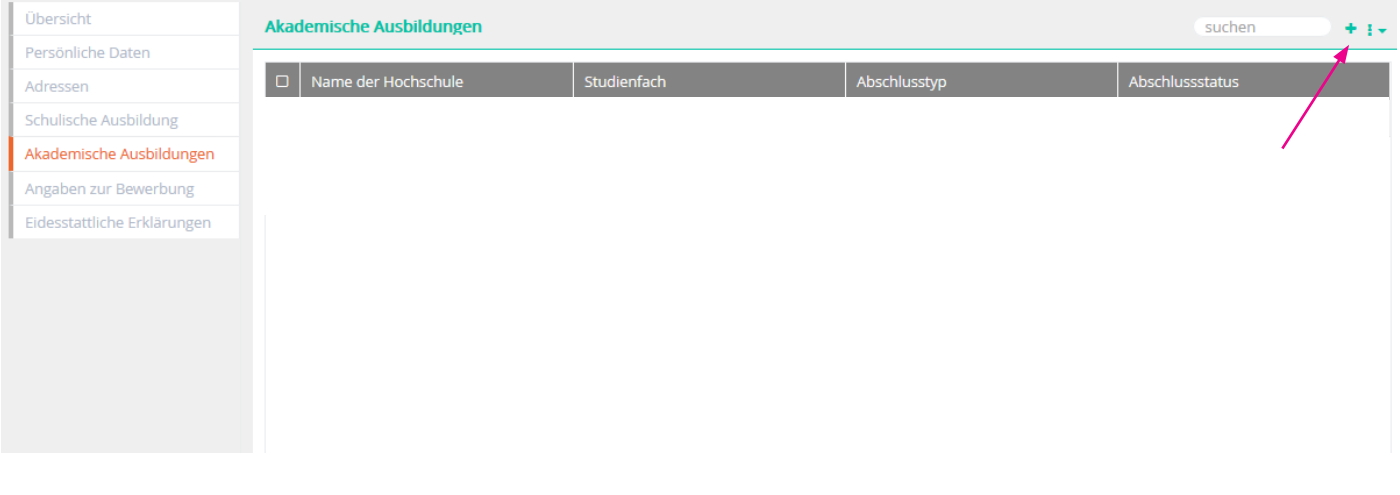

# Schritt 14.2

Nach dem Speichern des Eintrags wird Ihnen dieser in einer Liste angezeigt. Klicken Sie auf die jewilige Zeile Ihres eingetragenes Studiums, um gegebenfalls Angaben zur akademischen Ausbildung zu ändern.

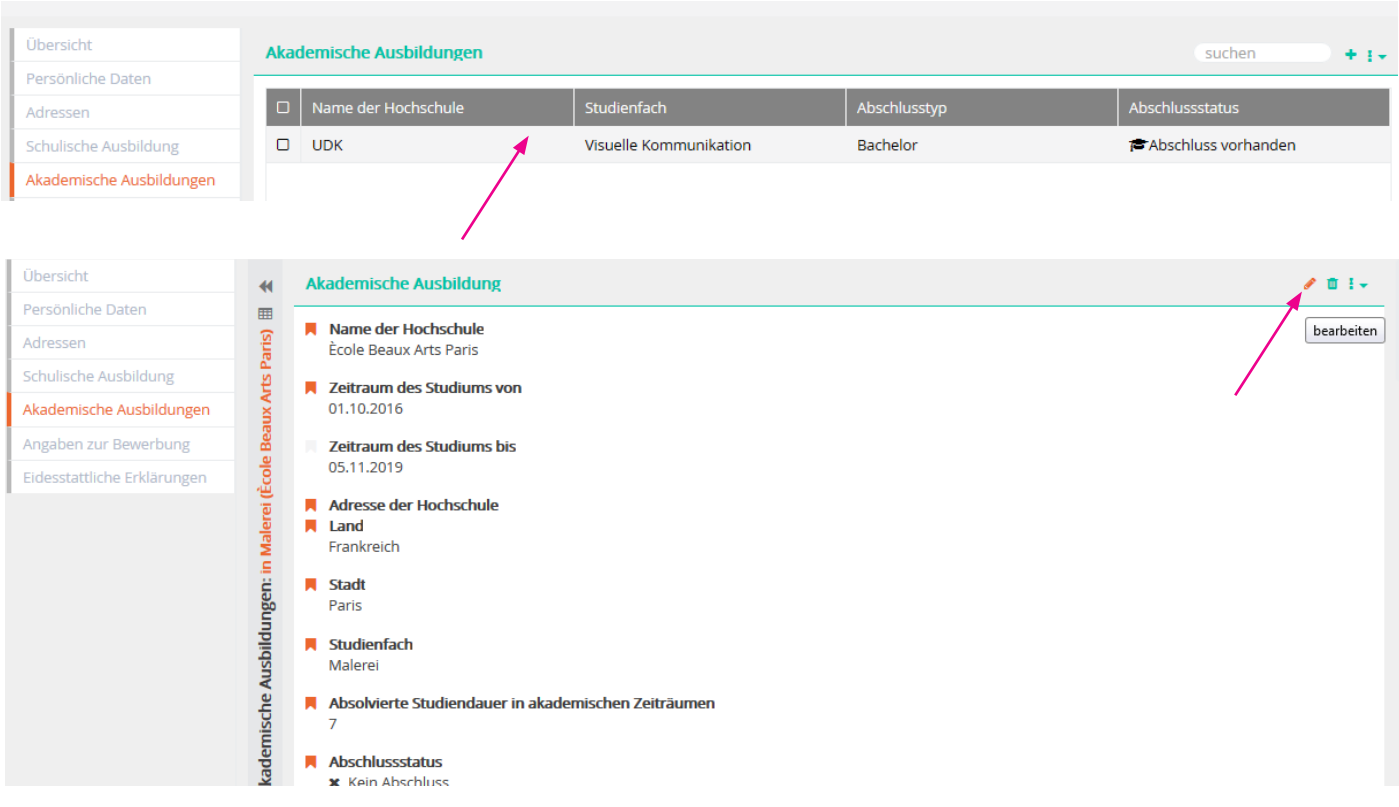

# Schritt 14.3

Speichern Sie v nachdem Sie Änderungen vorgenommen haben und fahren mit "Angaben zur Bewerbung" fort.

# Schritt 15 - Angaben zur Bewerbung / Hochladen von Dateien:

Mit dem Online-Formular müssen folgende Bewerbungsunterlagen (bitte nur als PDF-Dateien) hochgeladen werden:

- <sup>1</sup> 1 Digitales Portfolio (max. 20MB). In Ihr Portfolio können Sie auch Weblinks einfügen. Beachten Sie dabei: Filesharing-Links wie "wetransfer" oder "googledrive" werden nicht angenommen und schließen Sie von der Bewerbung aus.
- 土 2 Nachweise bisheriger Studienleistungen oder -abschlüsse, ggf. Immatrikulationsbescheinigung, falls Sie noch an einer Hochschule/Universität eingeschrieben sind.
- Ĵ. 3 Lebenslauf - Angaben zum bisherigen Studienverlauf, Praktikas, Studienreisen, Ausstellungen, Arbeitserfahrungen im studienrelevanten Bereich etc.
- Ĵ. 4 APS-Nachweis - Nur von chinesischen und vietnamesischen Bewerber\_innen, die in der Heimat ein Hochschulstudium begonnen oder abgeschlossen haben.
- Ĵ. 5 Sprachnachweis - Internationale Bewerber\_innen müssen zum Zeitpunkt der Bewerbung mindestens einen Sprachnachweis entsprechend der abgeschlossenen Qualifikationsstufe A2/B1 (für die Freie Kunst) oder B1/B2 (für die Designfachgebiete) nachweisen. Bitte laden Sie Ihren aktuellsten Sprachnachweis oder eine Kursbestätigung Ihres derzeitigen Sprachkurses als pdf-Datei hoch.

Klicken Sie oben rechts auf dem Stift, um mit dem hochladen der Dokumente zu starten. Nachdem alle Dateien vollständig hochgeladen sind, sichern  $\blacktriangledown$  Sie Ihre Angaben.

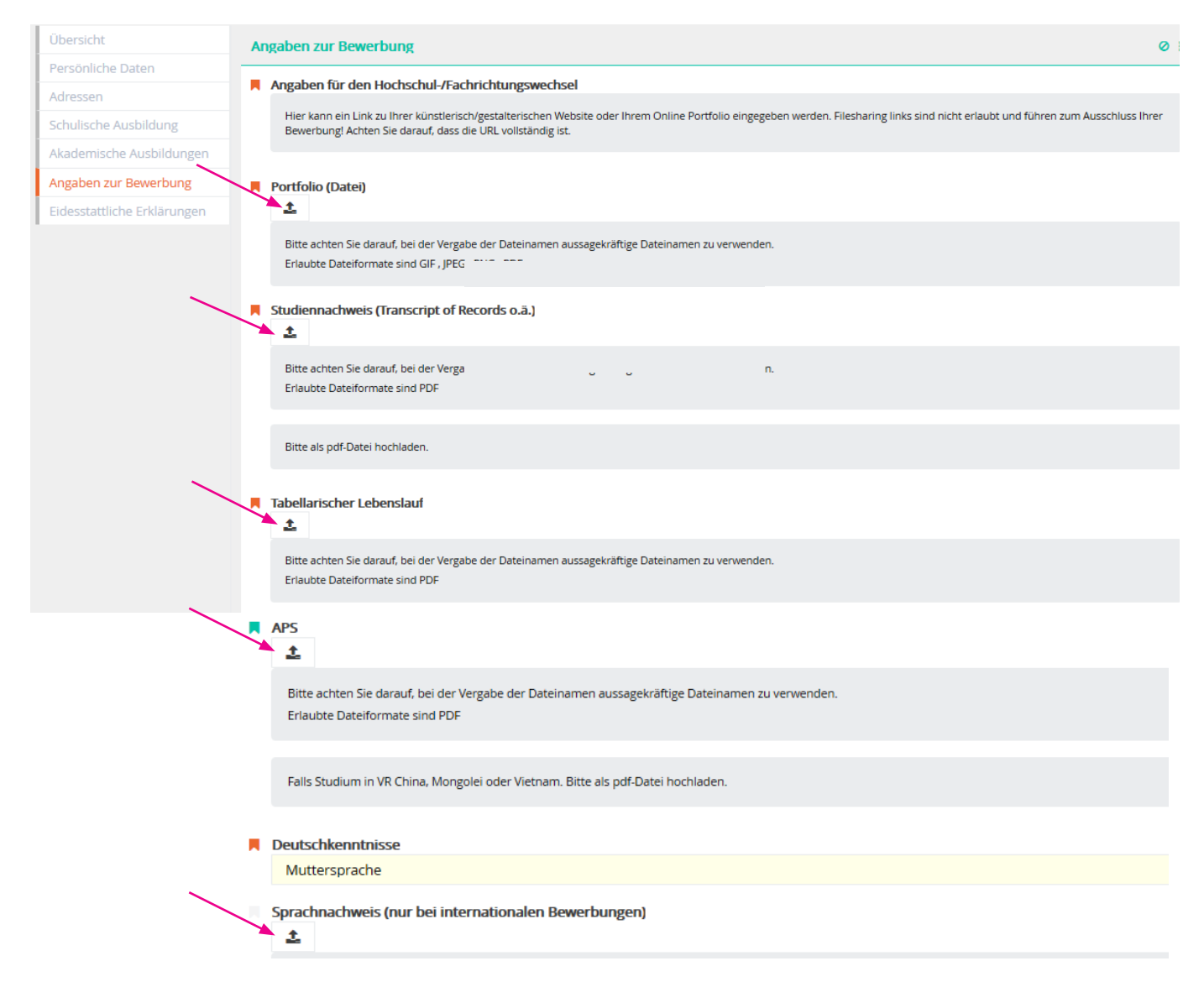

#### Schritt 16 - Eidesstattliche Erklärungen: Bitte akzeptieren Sie die angegebenen Erklärungen und sichern  $\blacktriangleright$  Sie diese.

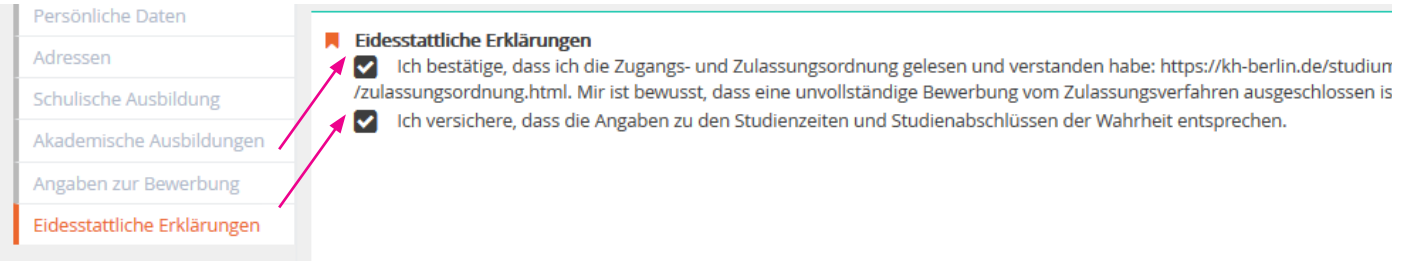

# Schritt 17 - Angaben überprüfen und Bewerbung einreichen:

Bitte überprüfen Sie alle Angaben auf Richtigkeit und Vollständigkeit. Wenn alle Formulare vollständig ausgefüllt sind, erscheint ein grüner Button "Bewerbung einreichen". Bitte beachten Sie, dass Sie keine Angaben mehr ändern können, sobald Sie das Bewerbungsformular abgesendet haben.

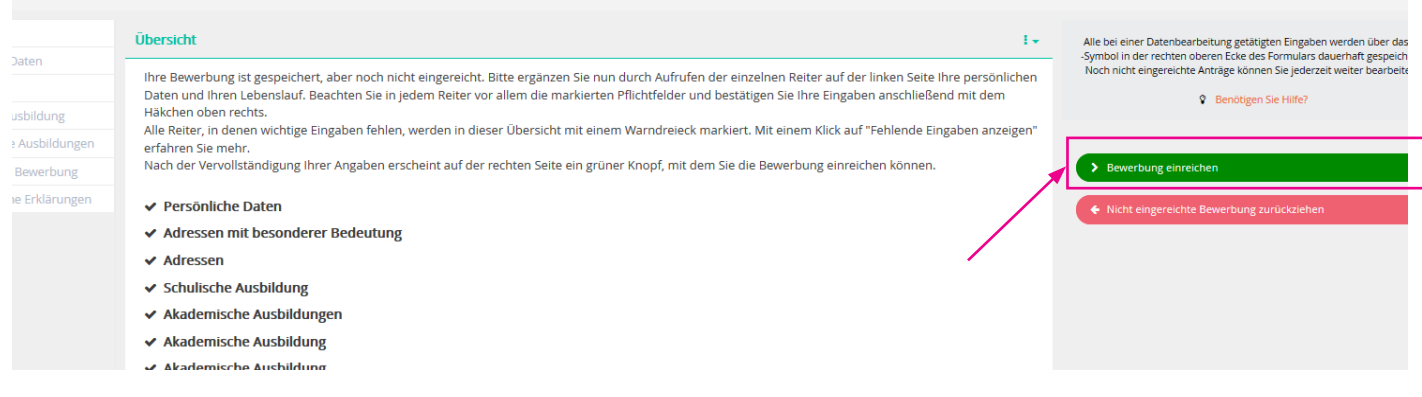

# Schritt 18 - Bewerbungsprozess abschließen:

Bestätigen Sie mit "ja", um Ihre Bewerbung einzureichen.

# WICHTIGER HINWEIS:

Mit "nein" sind alle Angaben weiterhin gesichert. Sie können auch zum späteren Zeitpunkt Ihre Bewerbung absenden. Solange Sie die Bewerbung nicht vollständig abschließen, können Sie jederzeit Angaben ändern, hinzufügen oder Dokumente hochladen bzw. austauschen. Falls Sie ausgeloggt sind, einfach erneut auf der Webseite anmelden und nach Wunsch ändern (ab Schritt 5).

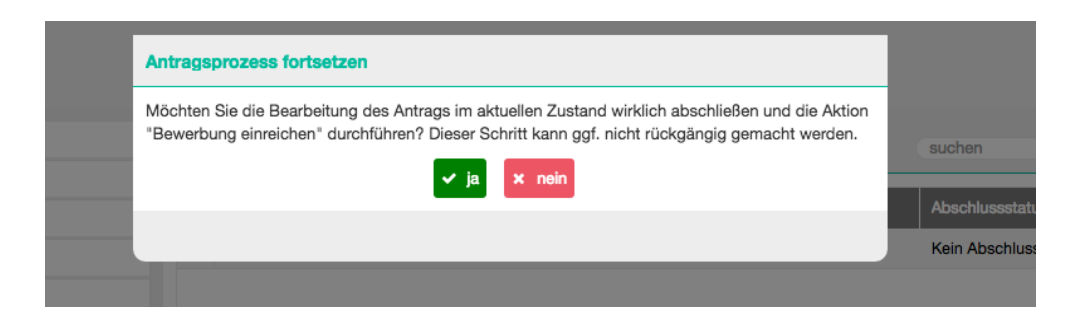

### Bitte beachten Sie unbedingt die Deadline, da das Bewerbungsportal mit Ablauf des 31. Mai bzw. des 2. Januar schließt.

Falls Sie noch unentschlossen sind und sich für ein weiteres Fachgebiet bewerben möchten, starten Sie einfach erneut ab Schritt 7. Bedenken Sie hier, dass sich evtl. die Zulassungsgespräche überschneiden können.

# Wichtige Hinweise und weiterer Ablauf:

Bitte senden Sie keine Unterlagen per Post zu, erst nach bestandener Zugangsprüfung werden Ihre Dokumente eingefordert.

Nach Prüfung der hochgeladenen Unterlagen erhalten diejenigen Bewerber\_innen eine Einladung zur Zugangsprüfung (ca. 3-4 Wochen nach Bewerbungsschluss), deren eingereichten Unterlagen / Portfolio die künstlerische Eignung für das angestrebte Studienfach erkennen lässt.

Die Zulassungsgespräche finden im Rahmen der künstlerischen Zulassungsprüfung Mitte/ Ende Februar statt. Skypeinterviews sind für internationale Bewerber\_innen in der Regel möglich.

Über die Zulassung sowie über die Einstufung in das entsprechende Fachsemester entscheidet die Zulassungskommission des Fachgebietes aufgrund der künstlerischen Eignung (Portfolio), des Präsentationsgespräches sowie der bisherigen Studien- und Prüfungsleistungen.

Die Studienberatung steht bei der Beratung über allgemeine Fragen des Bewerbungs- und Aufnahmeverfahren sowie Fragen zur Online-Registrierung zur Verfügung.

Kontakt:

Allgemeine Studienberatung Susan Lipp

weißensee kunsthochschule berlin Bühringstr. 20 - 13086 Berlin

Offene Sprechstunde: Raum A 1.09 Di 11-13 Uhr, Do 14-17 Uhr und nach Vereinbarung telefonisch: Di 14-16 Uhr, Mi 10-12 Uhr - Tel: (030) 47705 - 342 schriftlich via E-Mail: studienberatung@kh-berlin.de